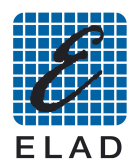

## **SNA2550 USB Installazione Driver su Windows 7**

Installare il software dell'SNA2550 versione 3.0 o successiva Collegare lo strumento ad una porta USB del PC e collegare l'alimentazione.

Accedere alla schermata di gestione dei dispositivi.

Da: "Pannello di controllo → Sistema e sicurezza → Sistema", selezionare "Gestione dispositivi".

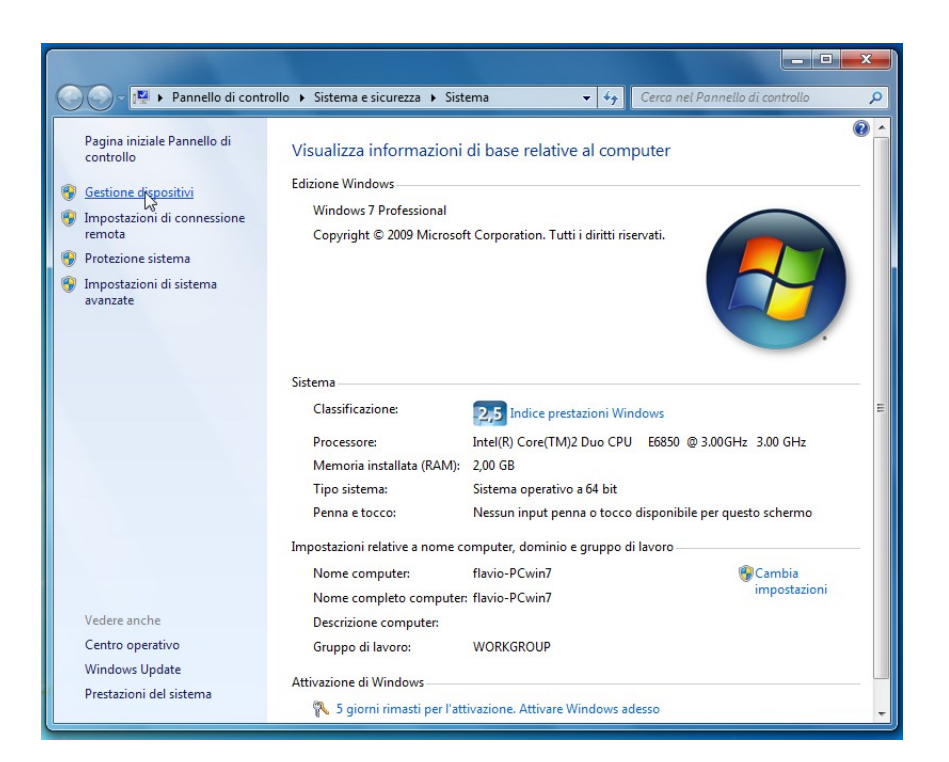

Selezionare il dispositivo: "ELAD 1.23C SNA" nella sezione "Altri Dispositivi", fare click con il tasto destro e selezionare "Aggiornamento software e driver..."

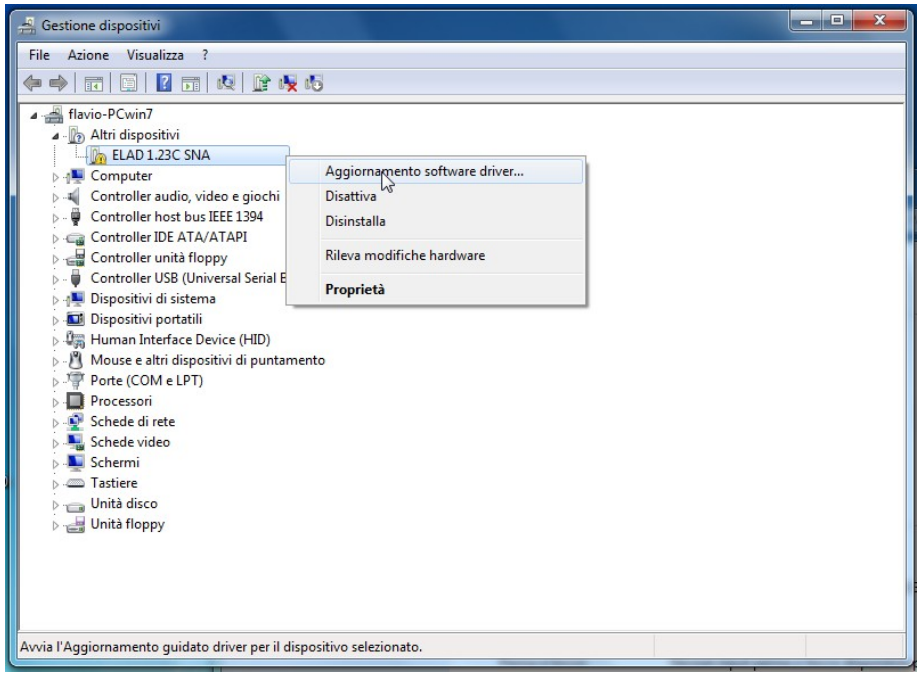

Nella finestra successiva selezionare la seconda opzione "Cerca il software del driver nel computer"

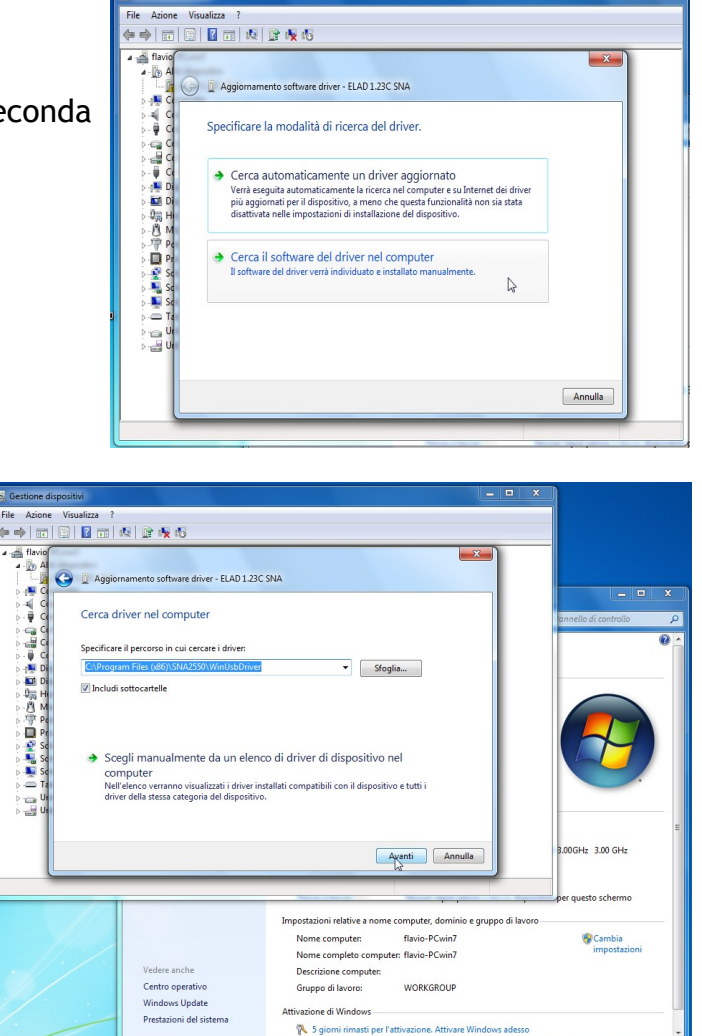

Selezionare la cartella: C:\Program Files (x86)\SNA2550\driver e fare click su "Avanti".

Ignorare il messaggio di protezione di Windows e selezionare "Installa il software del driver"

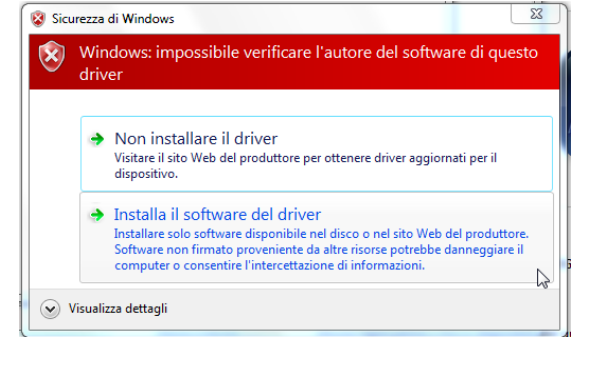

 $\overline{1}$  on  $\overline{1}$ 

L'installazione del driver è completata

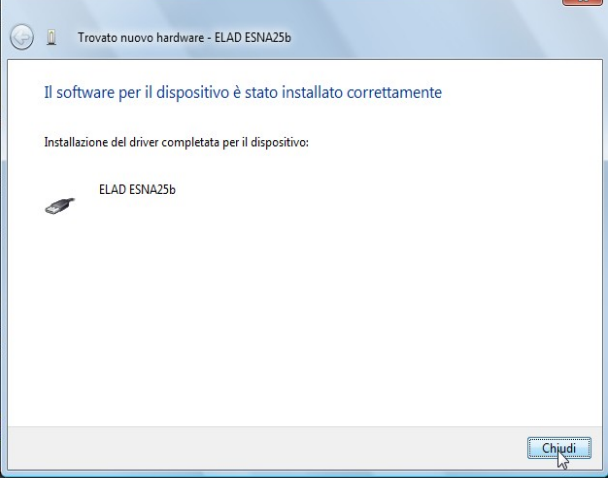